### **QUICK REFERENCE GUIDE**

June 11, 2024

### **Inquire on Ledger Data Across Periods**

In this Quick Reference Guide, you will learn how to view the Ledger Period Comparison page.

#### **Step 1: Enter Ledger Period Comparison Criteria and Search**

1. Navigate to the **Ledger Period Comparison** page.

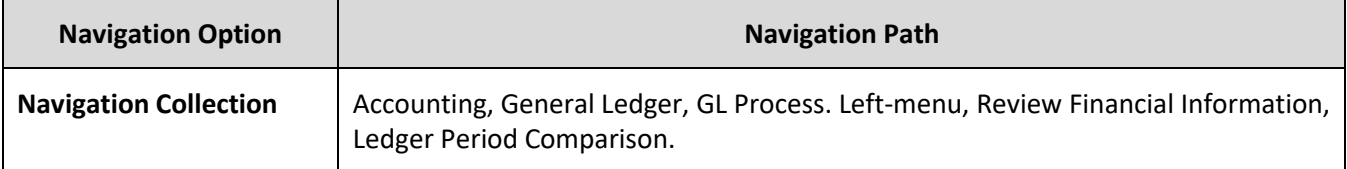

- 2. The Find an Existing Value page opens.
	- a. If you have used this feature before, search for and select an **Inquiry Name** and press **Search**.
		- i. The Inquiry appears in the Search Results.
		- ii. Select the report in the Search Results section.

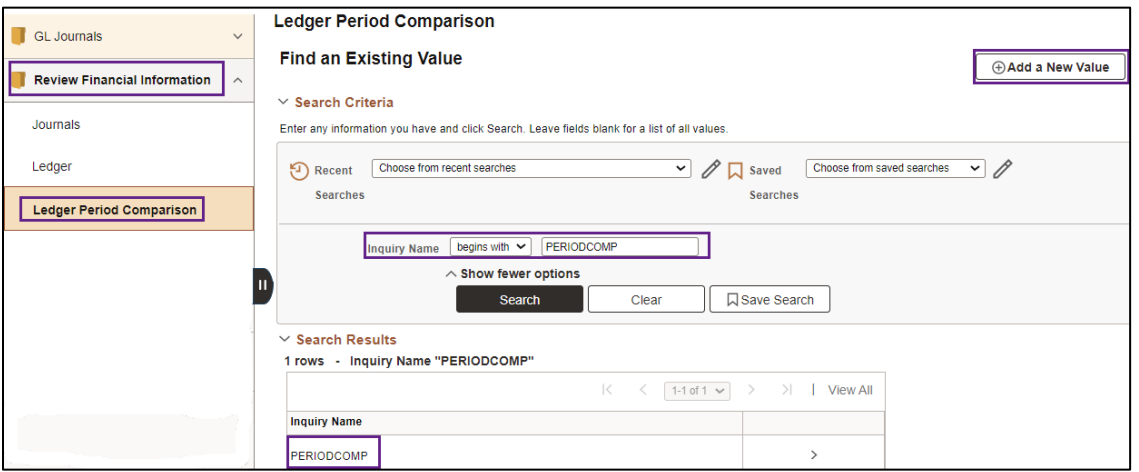

b. If not, select the **Add a New Value** tab, enter an **Inquiry Name**, and select the **Add** button.

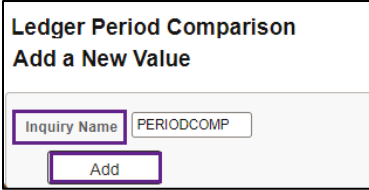

Page | 1 – Quick Reference Guide

## **SWIFT** STATEWIDE INTEGRATED

- c. In the future, you can reuse the inquiry by selecting the Find an Existing Value tab and searching for this Inquiry Name.
- 3. Enter your criteria on the Ledger Period Comparison page as described in the table. Fields marked with an asterisk (\*) are required.

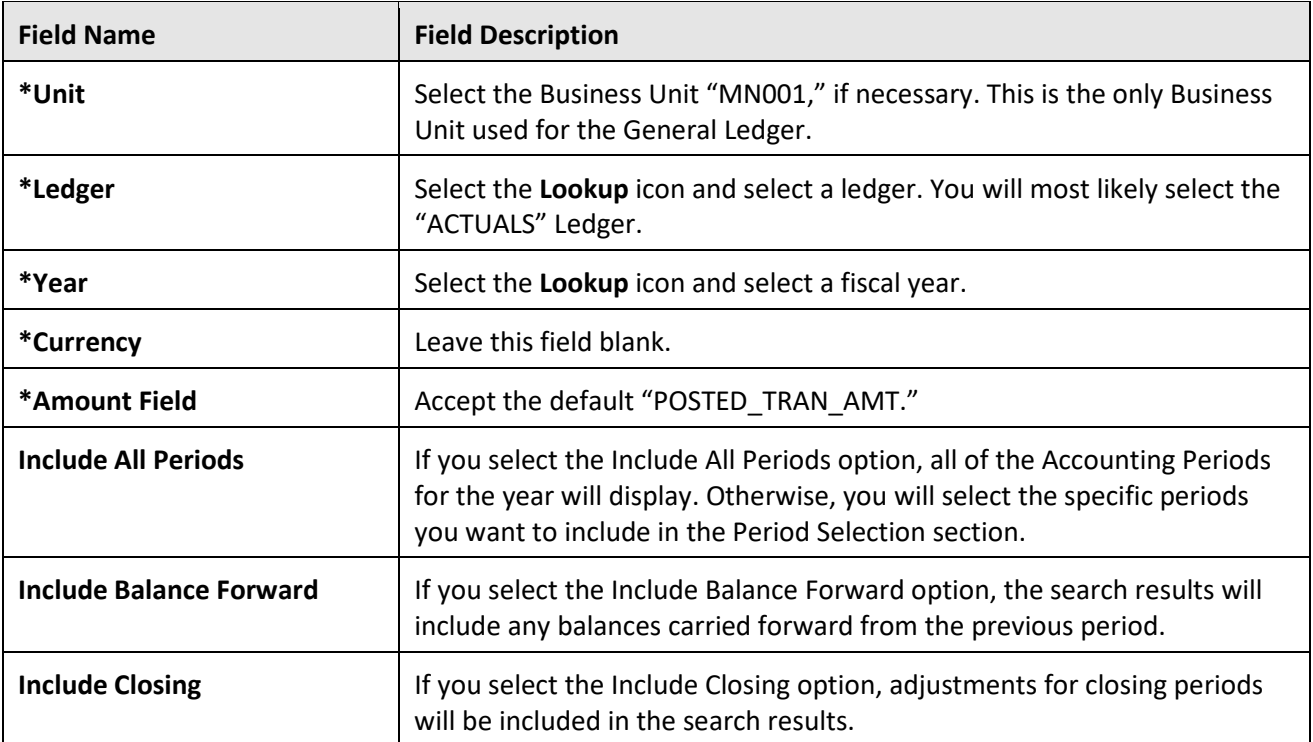

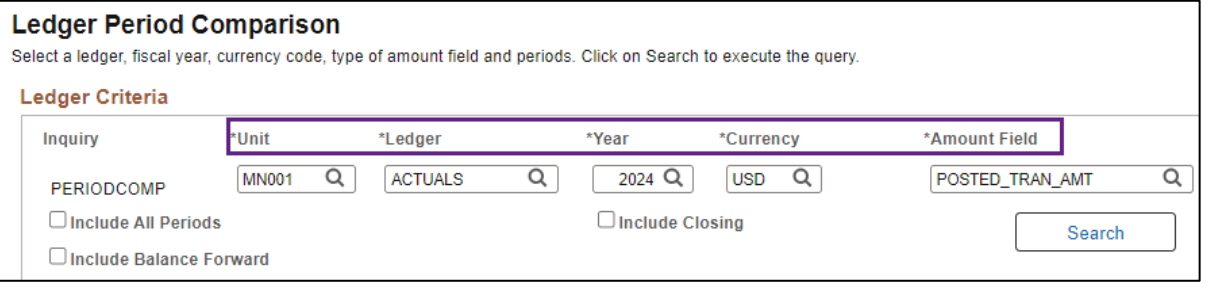

4. Complete the ChartField Criteria section as described in the table.

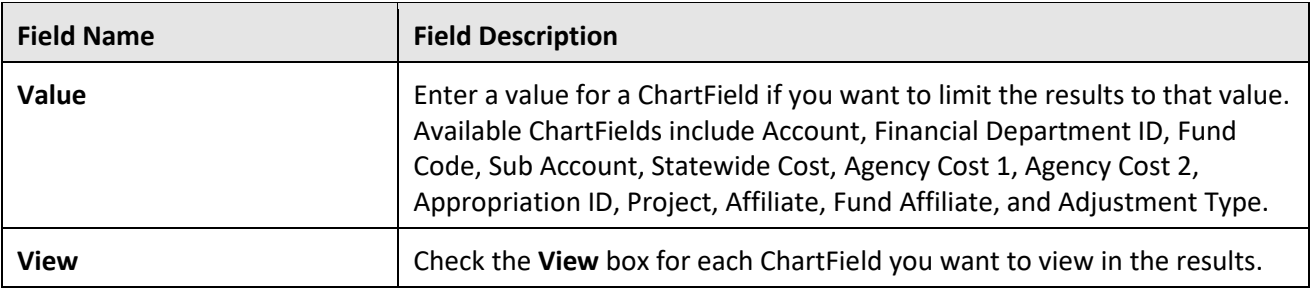

## **SWIFT** STATEWIDE INTEGRATED

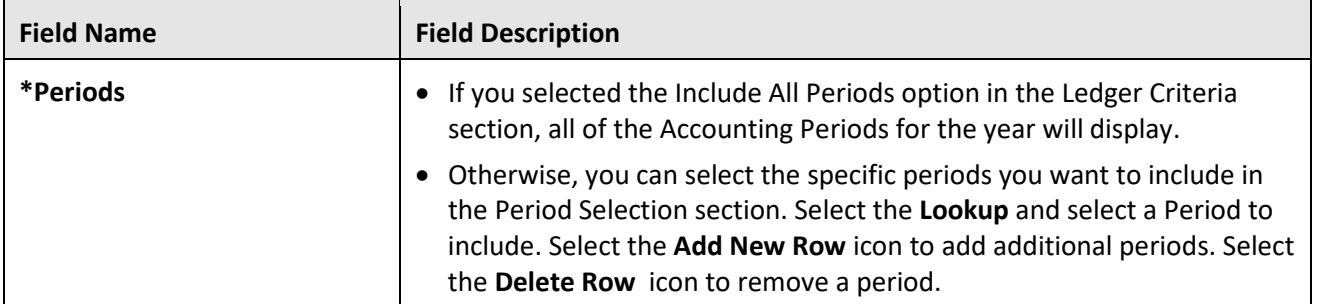

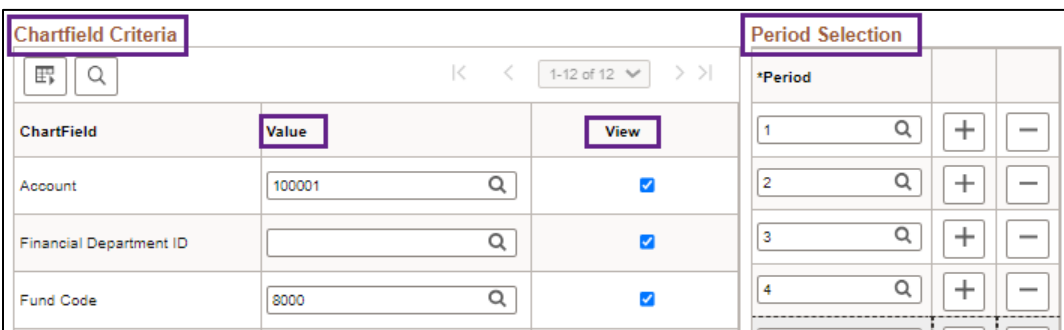

#### **Step 2: View Information on the Ledger Summary page**

1. After entering all your criteria, you will view the search results. Select the **Search** button in the ledger Period Comparison section.

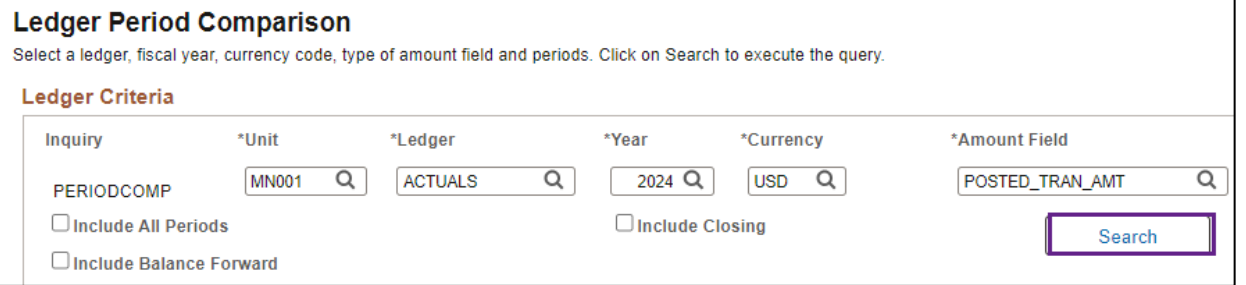

- 2. The Ledger Period Comparison results page displays with the data you requested.
	- a. The header of the page displays the selections that you made on the criteria page.
	- b. If you want to adjust your inquiry parameters, select the **Go To: Ledger Compare Criteria** link in the Inquiry Criteria section. You will be returned to the Ledger Period Comparison page where you can make your changes and search again.

# **SWIFT** STATEWIDE INTEGRATED

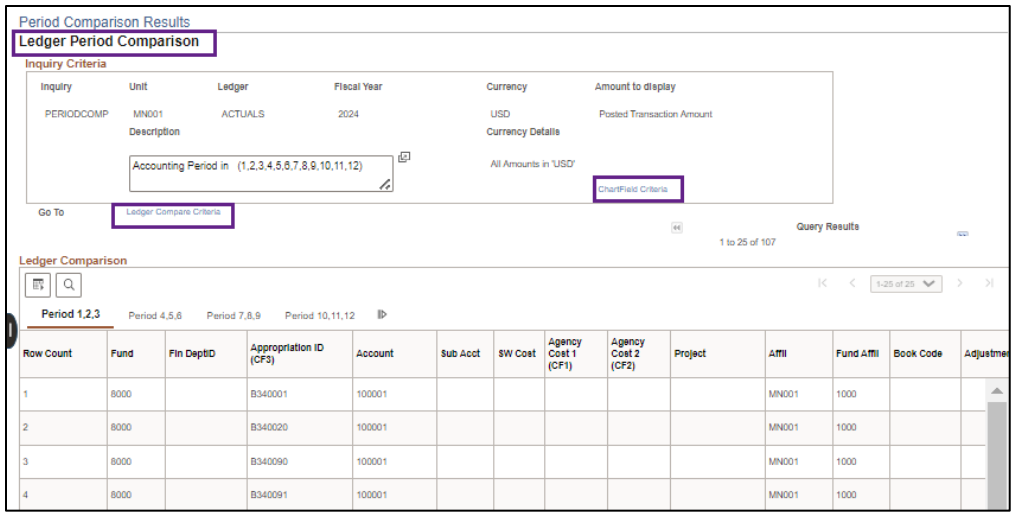

- c. If you want to add or remove ChartFields from your view, select the **ChartField Criteria** link in the Inquiry Criteria section.
	- i. You can view the Display ChartField Detail section.
	- ii. You can then select or unselect the ChartFields and press the **Refresh** link located on the top right of the section and your changes will be reflected in the Ledger Comparison section.
	- iii. Press the **Down Arrow** icon to collapse the section.

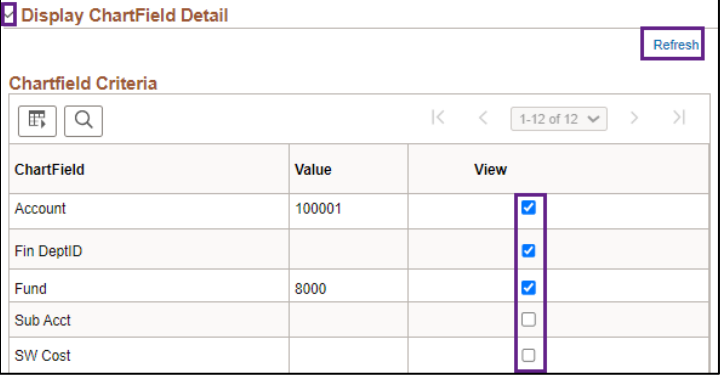

- 3. View the Ledger Comparison section.
	- a. The data is displayed in groups of 25. Use the **Next Group** and **Previous Group** icons to browse the groups of data.
	- b. Select the **Period** tabs to view different periods or select the **Show All Columns** icon to view all of the columns.

| Go To                                                                                            |                             | Ledger Compare Criteria |                                  |         |                                       | 44<br><b>Previous Group</b> |                           |                                  | 1 to 25 of 107 |              | <b>Query Results</b> | <b>Next Group</b> | $\mathbf{E}$      |  |
|--------------------------------------------------------------------------------------------------|-----------------------------|-------------------------|----------------------------------|---------|---------------------------------------|-----------------------------|---------------------------|----------------------------------|----------------|--------------|----------------------|-------------------|-------------------|--|
|                                                                                                  | > Display ChartField Detail |                         |                                  |         |                                       |                             |                           |                                  |                |              |                      |                   |                   |  |
| <b>Ledger Comparison</b>                                                                         |                             |                         |                                  |         |                                       |                             |                           |                                  |                |              |                      |                   |                   |  |
| 眠<br>$\mathbb{R}$<br>$>$  <br>1-25 of 25 $\vee$                                                  |                             |                         |                                  |         |                                       |                             |                           |                                  |                |              |                      |                   |                   |  |
| <b>Period 1,2,3</b><br>$\mathbb{I}\mathbb{D}$<br>Period 7,8,9<br>Period 10,11,12<br>Period 4,5,6 |                             |                         |                                  |         |                                       |                             |                           |                                  |                |              |                      |                   |                   |  |
| <b>Row Count</b>                                                                                 | Fund                        | <b>Fin DeptID</b>       | <b>Appropriation ID</b><br>(CF3) | Account | Show all columns<br><b>COMPANYING</b> | <b>SW Cost</b>              | Agency<br>Cost 1<br>(CF1) | <b>Agency</b><br>Cost 2<br>(CF2) | Project        | Affil        | <b>Fund Affil</b>    | <b>Book Code</b>  | <b>Adjustment</b> |  |
| $\vert$ 1                                                                                        | 8000                        |                         | B340001                          | 100001  |                                       |                             |                           |                                  |                | <b>MN001</b> | 1000                 |                   |                   |  |
| $\overline{2}$                                                                                   | 8000                        |                         | B340020                          | 100001  |                                       |                             |                           |                                  |                | <b>MN001</b> | 1000                 |                   |                   |  |

Page | 4 – Quick Reference Guide